Pentru a putea vizualiza imaginile unei camere web IP conectată într-un router TP-LINK TL-WDR3600, este necesară activarea serviciului Dinamic DNS oferit de RCS&RDS, precum și efectuarea unor setări pe acest echipament.

1. Activarea serviciului Dinamic DNS

1.1 Pentru activarea serviciului DNS Dinamic este necesar să vă autentificați în aplicația [https://digicare.rcs-rds.ro,](https://digicare.rcs-rds.ro/) în secțiunea *Administrare Servicii* – *Digi Net Fiberlink*, accesând apoi opțiunea *DNS Dinamic*. Selectați din listă locația pentru care doriți activarea serviciului și veți avea posibilitatea de a alege subdomeniul dorit (de exemplu *webcam1.go.ro* – unde *webcam1* este subdomeniul ales de dumneavoastră). După aproximativ 10 minute de la setarea DNS-ului Dinamic în contul Digicare, va fi necesară restartarea routerului prin scoaterea din priză și reintroducerea acestuia. În acest sens, subdomeniul creat anterior se va asocia IP-ului dinamic pe care îl va primi echipamentul la reconectare.

2. Setări configurare acces la o cameră web conectată într-un router TP-LINK TL-WDR3600

Pentru început este necesar să ne conectăm la interfața de management a echipamentului printr-un browser de internet, accesând adresa [http://192.168.0.1.](http://192.168.0.1/) Conectarea pe echipament se realizează cu datele de conectare "*admin*" și parola "*admin*".

2.1 În secțiunea *DHCP* – *DHCP Settings* se poate stabili range-ul de adrese IP din care se va face alocarea adreselor IP pentru echipamentele conectate prin wireless sau în porturile LAN ale echipamentului TP-LINK.

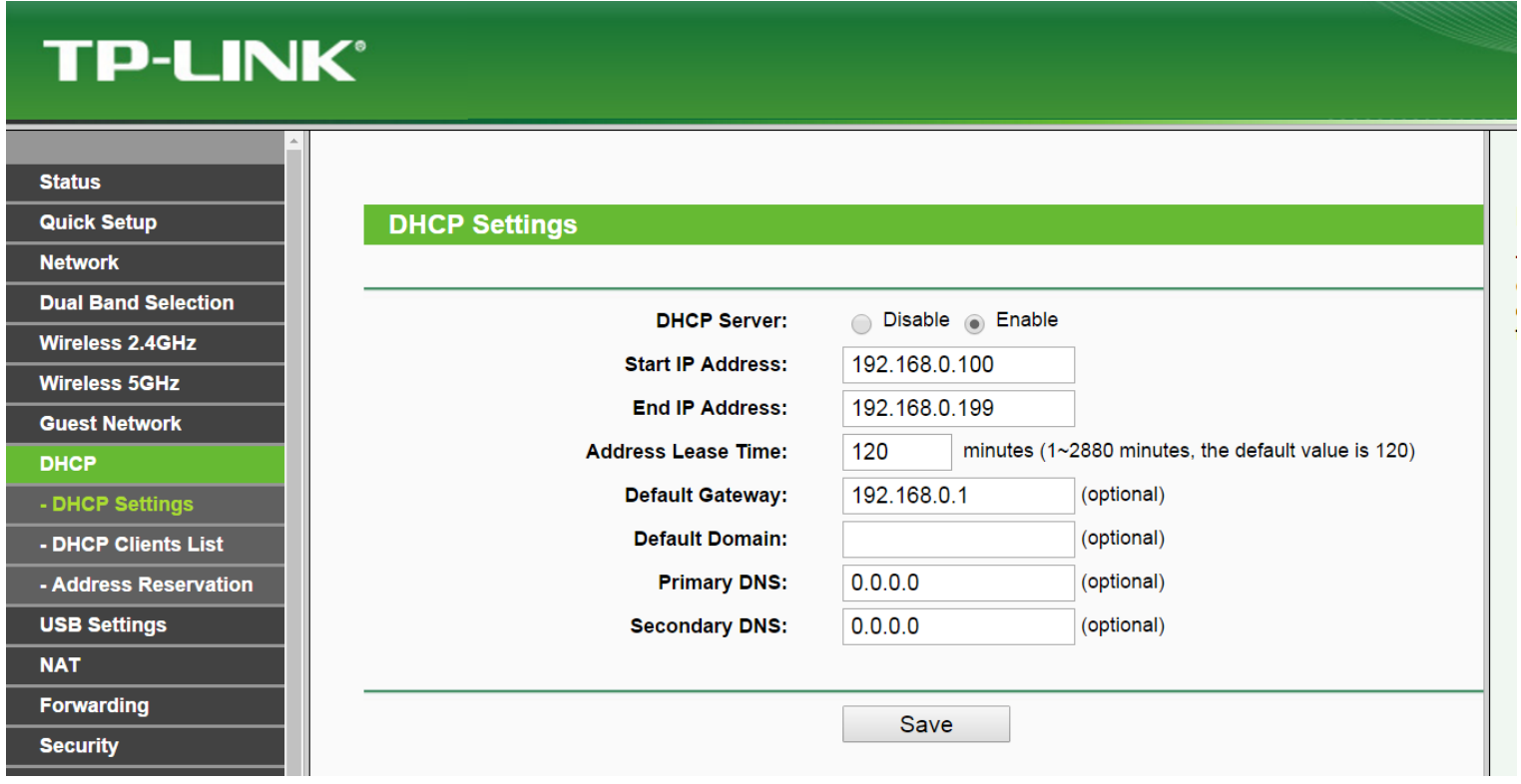

2.2 În secțiunea *DHCP* – *Address Reservation* avem posibilitatea de a specifica adresa IP ce va fi alocată la fiecare conectare (unei camere web de exemplu), identificarea camerei web făcându-se pe baza adresei MAC ce va trebui completată în câmpul *MAC Address*. Pentru început, va trebui să apăsăm pe butonul "*Add New*" pentru a realiza o nouă regulă de *DHCP Binding*.

## **TP-LINK®**

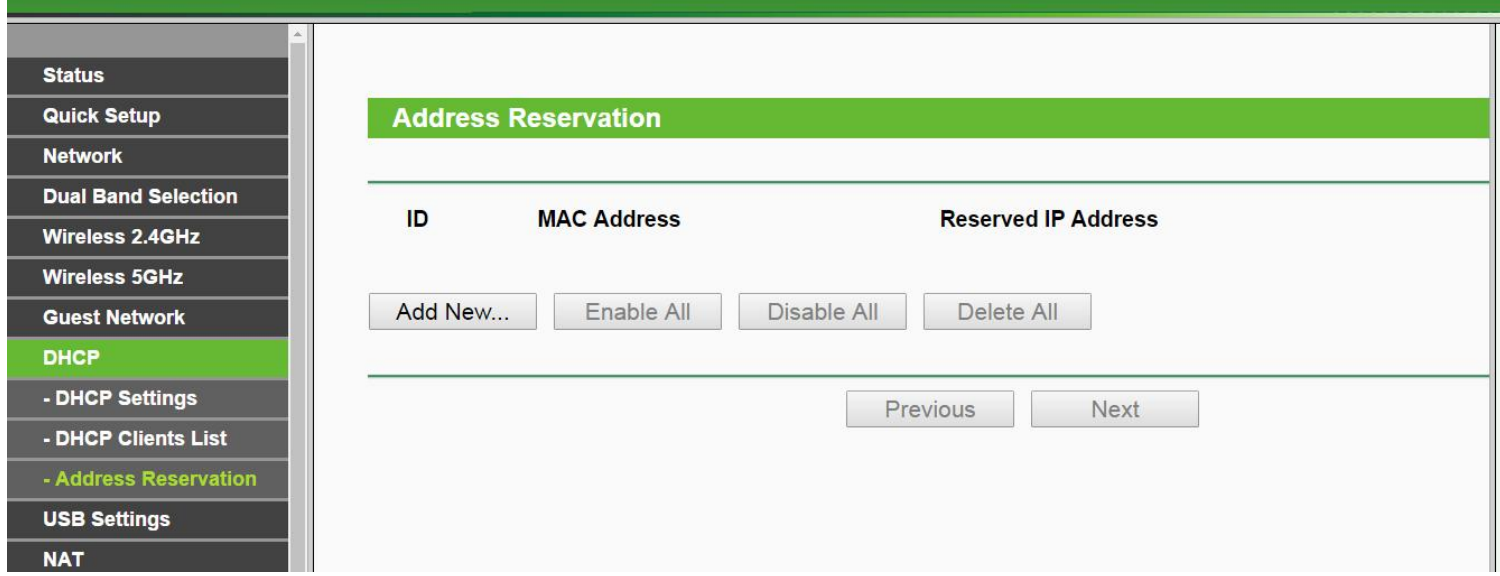

În exemplul din imaginea următoare vom aloca adresa IP 192.168.0.150 unei camere web ce are adresa MAC 50:af:73:1d:f8:b4. Adresa MAC se notează în format *XX-XX-XX-XX-XX-XX*. În câmpul "*Status*" selectăm valoarea "*Enabled*", pentru a activa această regulă de *DHCP Binding*.

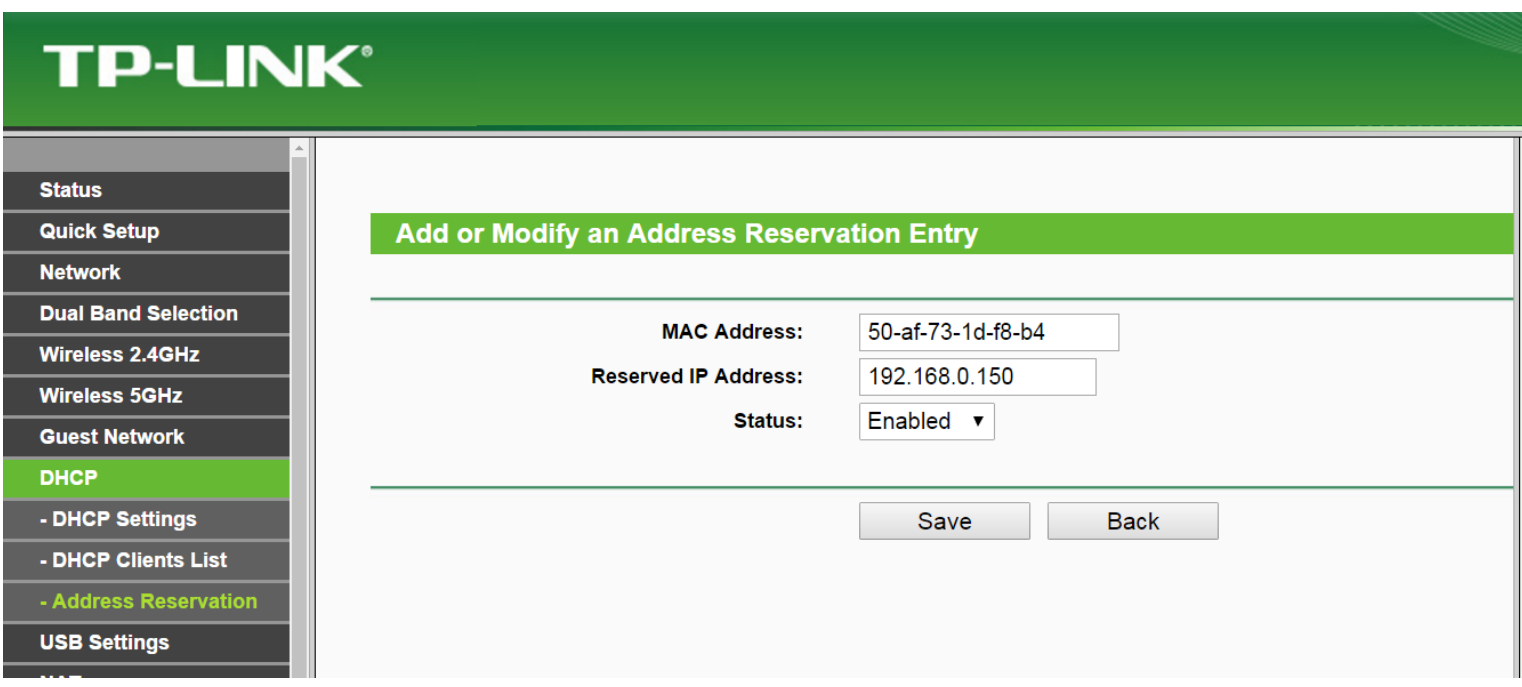

2.3 După apăsarea butonului "*Save*", va fi afișată imaginea următoare.

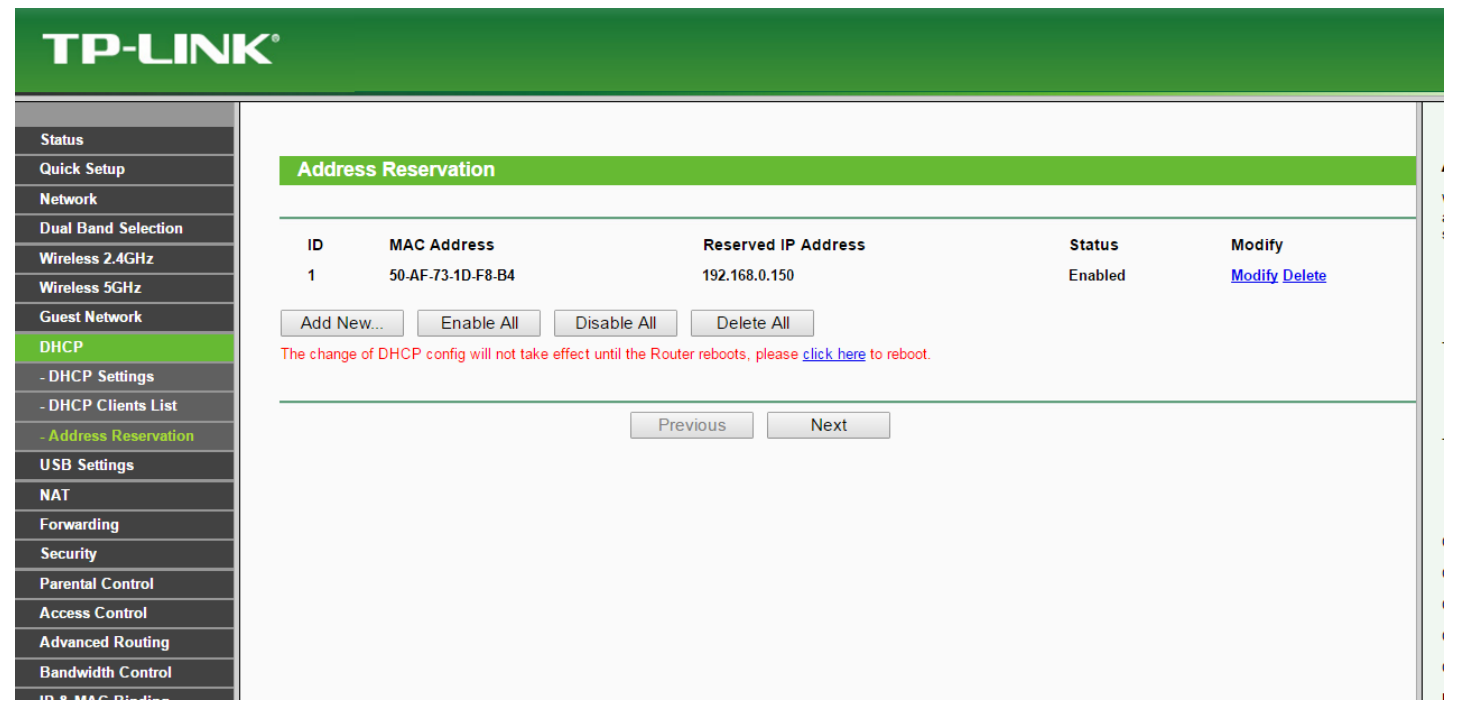

În acest moment este necesar să apăsăm pe linkul *[click here](http://192.168.0.1/)* iar în continuare pe butonul "*Reboot*" pentru a se restarta echipamentul. În urma restartării, se va activa și noua regulă de alocare a adresei IP în funcție de adresa MAC pentru valorile introduse.

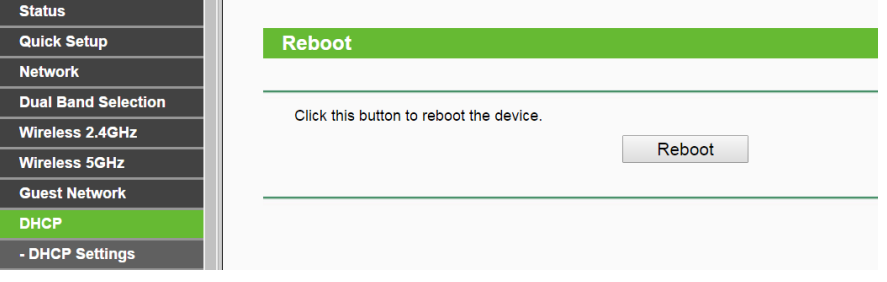

2.4 Configurarea funcției NAT și a aplicației Port Forward

Pentru început, este necesar să ne asigurăm că avem funcția *NAT* activă. În acest sens, în partea stângă avem meniul "*NAT*".

Setările "*Current NAT Status*" și "*Current Hardware NAT Status*" trebuie să aibă selectată valoarea "*Enable*". Apăsăm apoi pe butonul "*Save*" pentru a memora modificările.

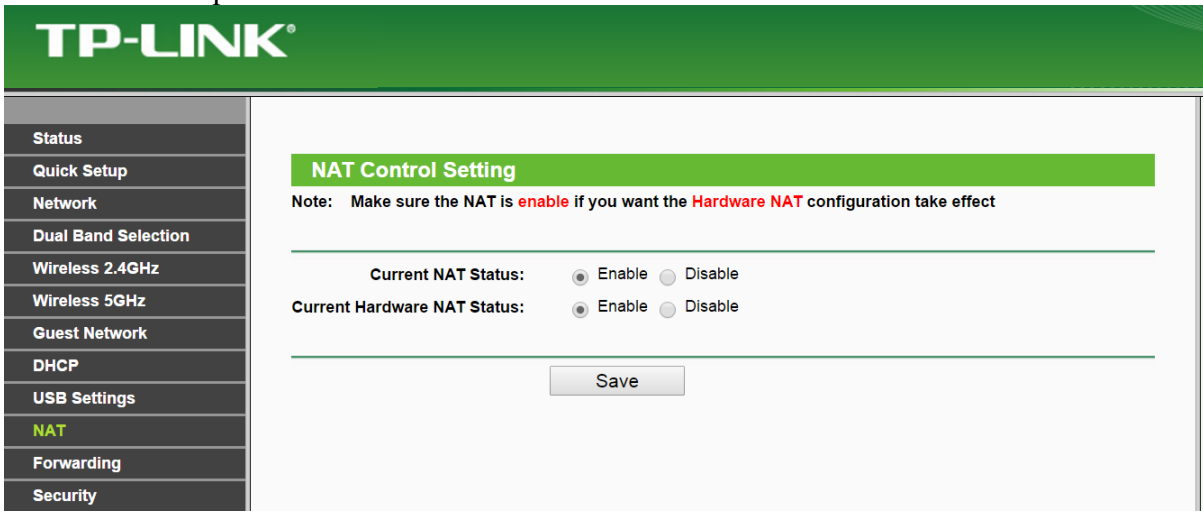

Pentru configurarea port forwardingului, în partea stângă avem meniul "*Forwarding*" – "*Virtual Servers*".

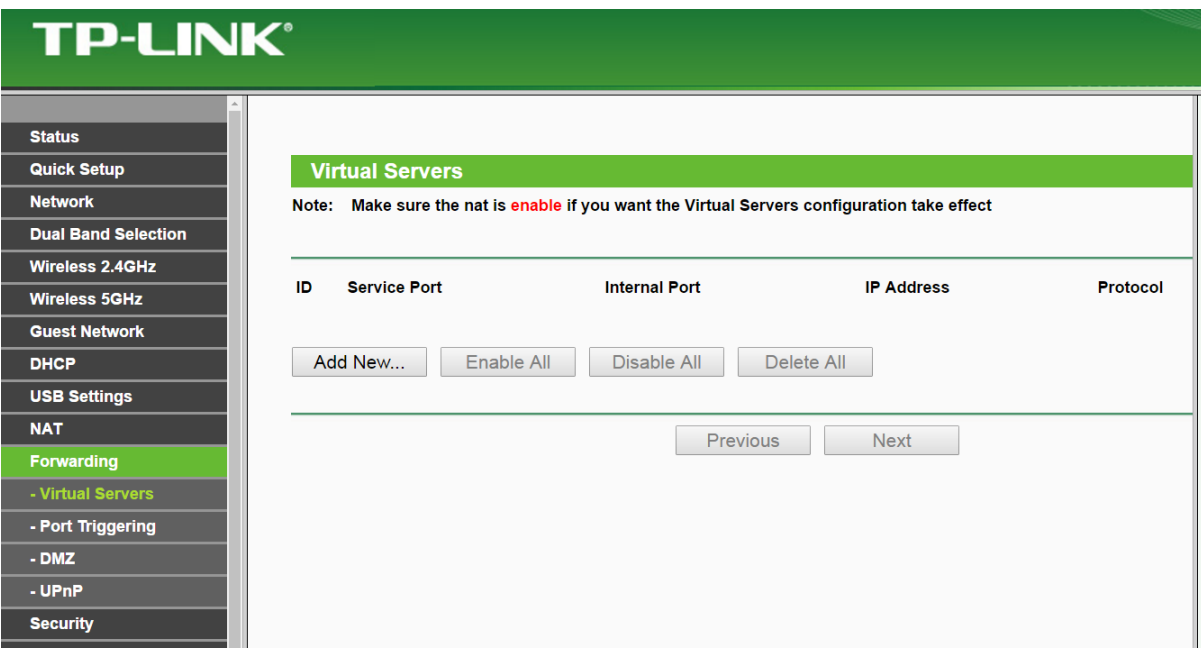

Apăsăm pe butonul "*Add New...*" pentru a realiza o nouă regulă de port forward.

• se alege portul pe care ajung conexiunile către router, de unde mai apoi se realizează regula de port forward către camera web (*8008* a fost ales ca exemplu). Acest port se trece în câmpul "*Service Port*". Din motive de securitate, porturile din range-ul "Well-known ports" [0-1023] pot fi filtrate. Este recomandat ca la opțiunea "*Service Port*" să fie folosit un port mai mare

- "*Internal Port*" portul specificat de producătorul camerei web (sau modificabil de către client)
- "*IP Address*" este adresa IP alocată pentru camera web
- se alege protocolul de transport din câmpul "*Protocol*" ("*ALL*" reprezintă TCP și UDP)
	- se activează regula de port forward din câmpul "*Status*", prin selectarea valorii "*Enabled*"
- se apasă pe butonul "*Save*" pentru a memora modificările

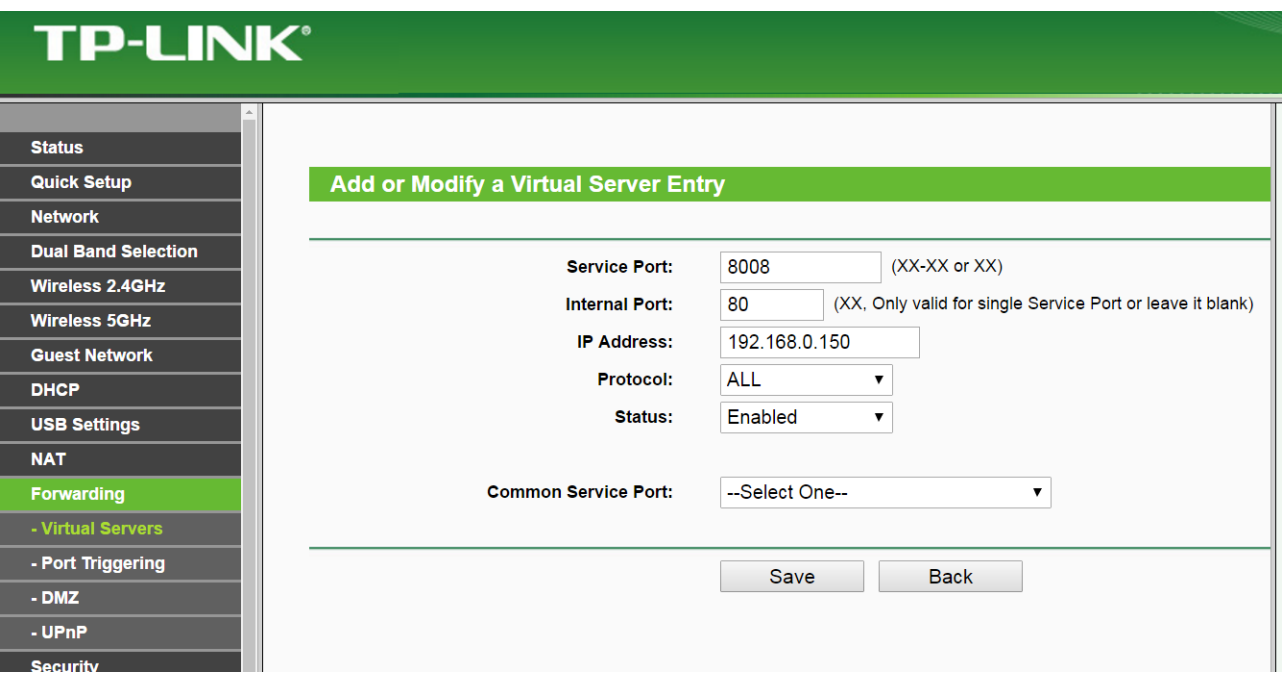

2.5 După apăsarea butonului "*Save*", rezultatul va fi cel din imaginea următoare.

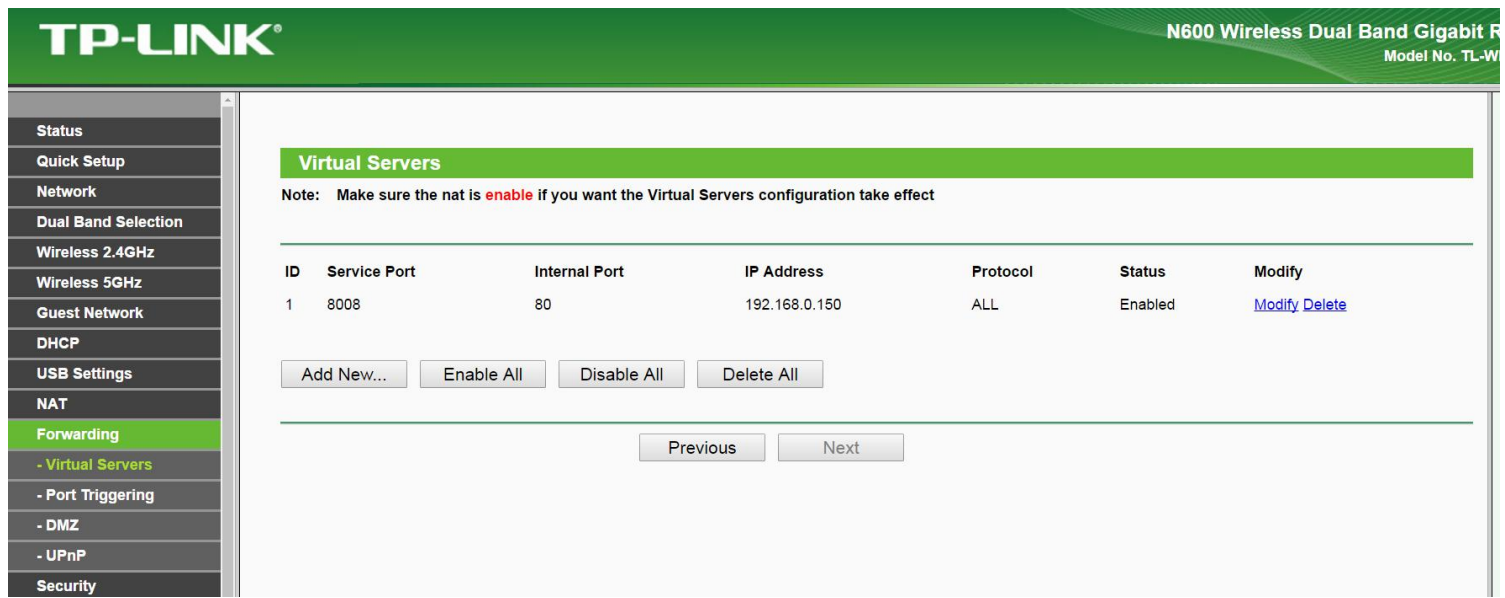

3. Accesare cameră web

Camera web va putea fi accesată pe adresa [http://webcam1.go.ro:8008,](http://webcam1.go.ro:8008/) din exteriorul rețelei dumneavoastră.

Puteți încerca accesarea adresei [http://webcam1.go.ro:8008](http://webcam1.go.ro:8008/) și de pe un calculator conectat în rețeaua LAN a echipamentului TP-LINK. Ar trebui să funcționeze și să furnizeze același rezultat ca în cazul accesării IP-ului privat alocat camerei web din rețeaua locală.